New as of:  $04.2008$ 

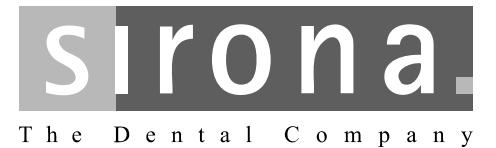

# **CEREC / inLab MC XL**

Operating the MC XL via LAN

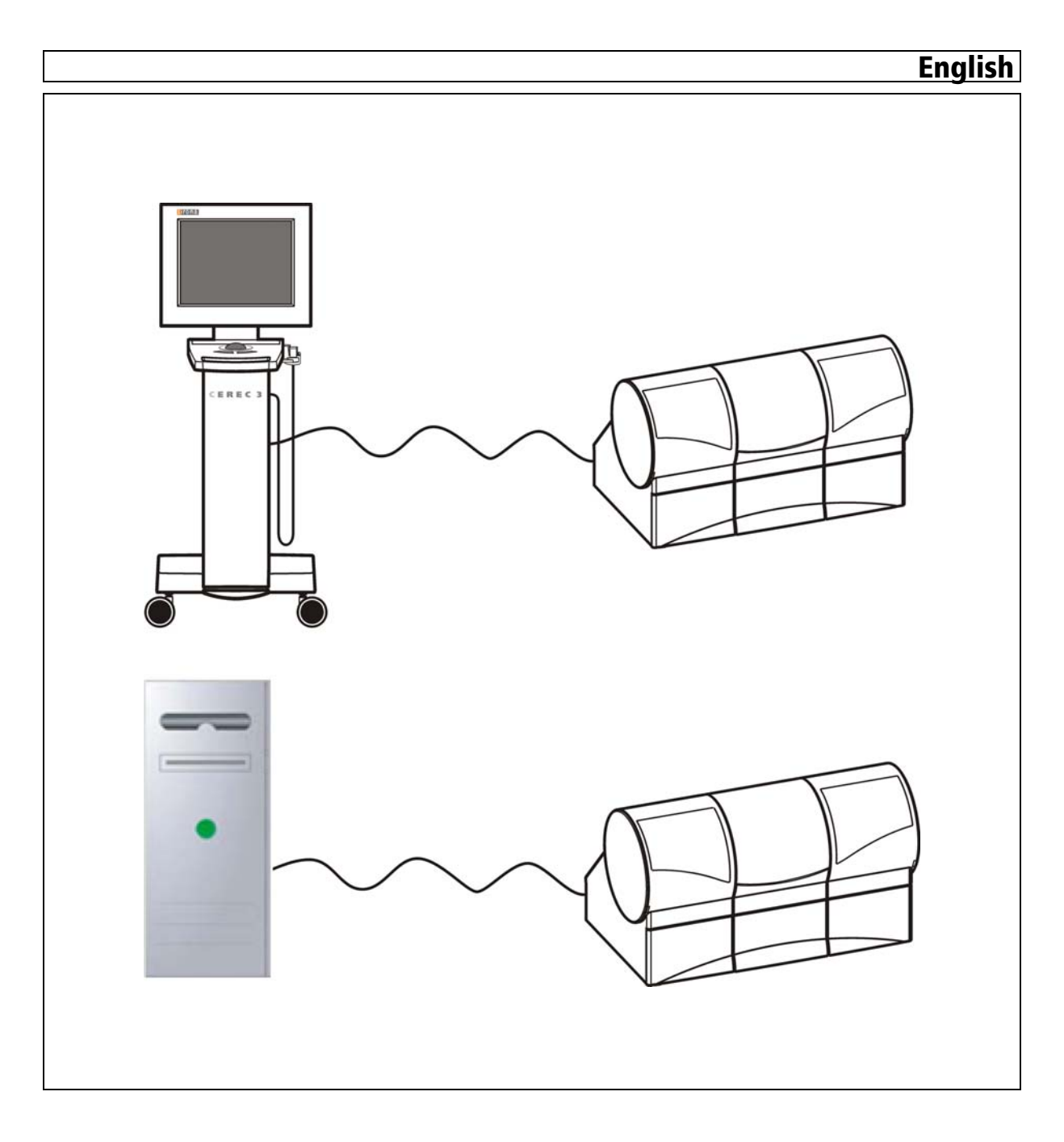

# **Contents**

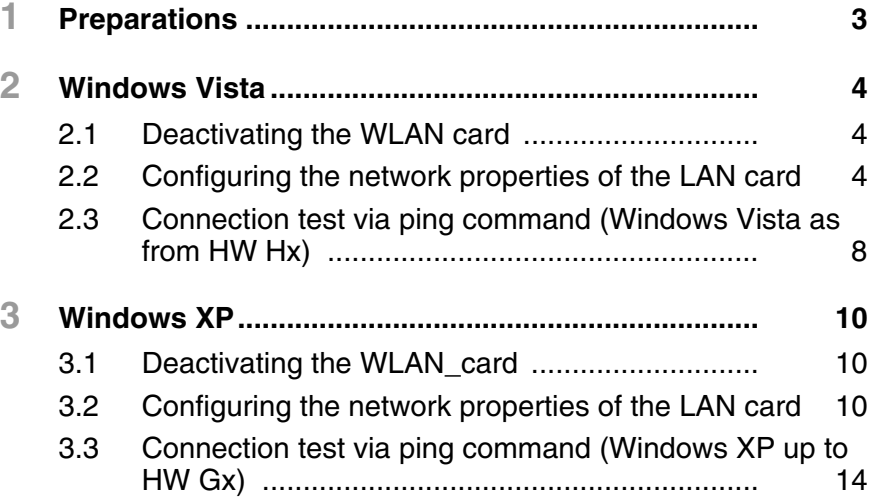

# **1 Preparations**

In the following text, the acquisition unit and the InLab system PC are both referred to as "PC".

The milling unit is connected directly to the PC via a network cable.

- $\checkmark$  The PC and the milling unit are switched off.
- **1.** Connect the PC to the milling unit with a crossover network cable. Use the lower socket of the acquisition unit for this purpose. The cable (Part No. 60 06 626) is supplied with the milling unit.

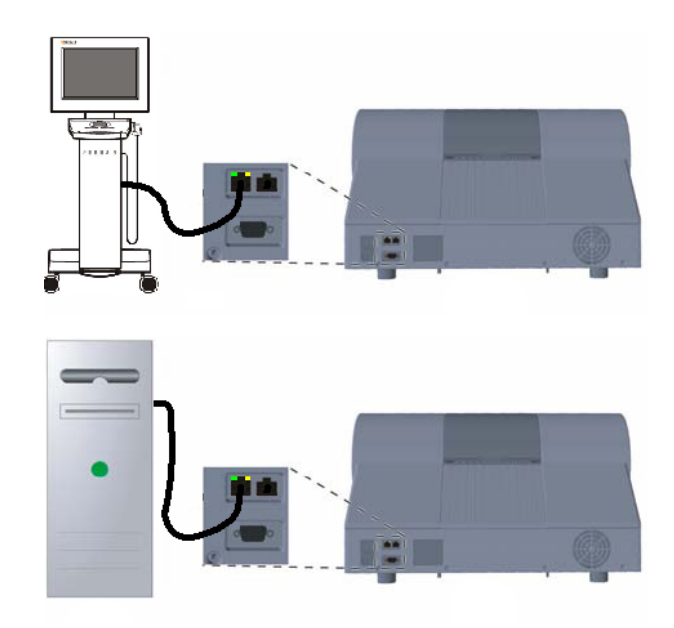

- *LAN connection of the PC to the milling unit. Top: Acquisition unit; Bottom: InLab PC*
- **2.** Switch the PC and the milling unit on.

#### **HW status Gx or higher**

The PC is prepared for installation ex works. The LAN card does not have to be configured.

If these settings are changed, you can restore the default status (factory settings) using these instructions.

#### **Hardware status under Gx:**

Configure the LAN card as described in these instructions.

# **2 Windows Vista**

# **2.1 Deactivating the WLAN card**

#### <span id="page-3-0"></span>**Opening network connections**

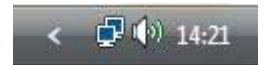

**1.** Right click the network icon in the task bar and select "Network and Sharing Center".

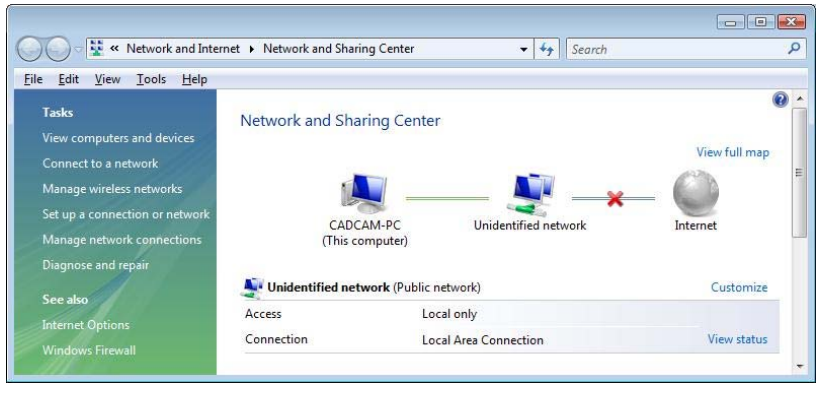

**2.** Go to the "Network and Sharing Center" window and click "Manage network connections".

 $\&$  The window with the network connections then opens.

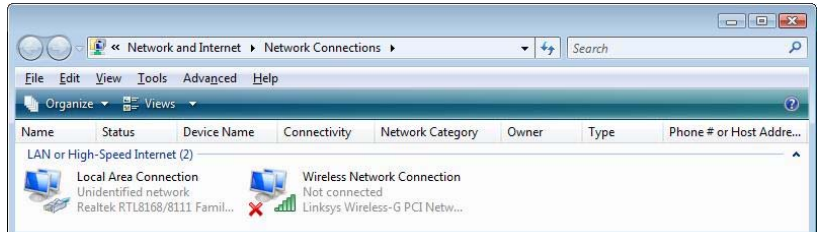

<span id="page-3-1"></span>**Deactivating the WLAN card 1. Right click "Wireless Network Connection".** 

**2.** Select "deactivate".

## **2.2 Configuring the network properties of the LAN card**

### **Opening network connections**

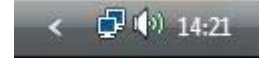

**1.** Right click the network icon in the task bar and select "Network and Sharing Center".

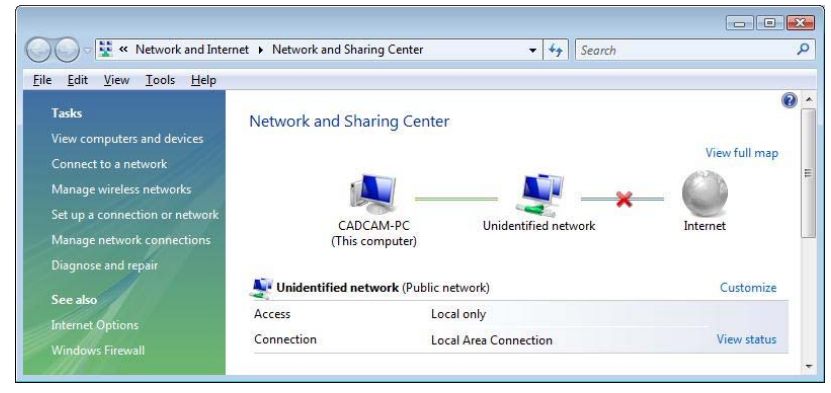

- **2.** Go to the "Network and Sharing Center" window and click "Manage network connections".
	- $\frac{1}{2}$  The window with the network connections then opens.

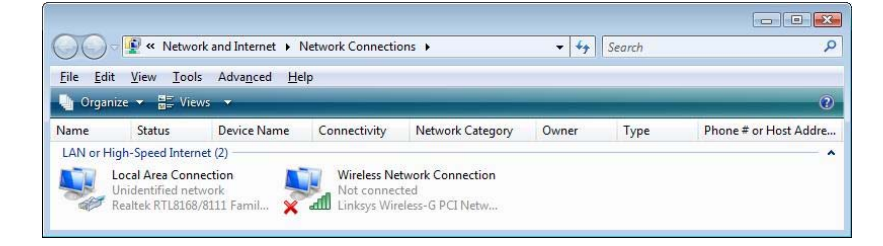

- **Configuring the network properties of the LAN card**
- **1.** Click "LAN connection" with the right mouse button and select "Properties" from the context menu.
	- $\psi$  The window with the Network Properties then opens.

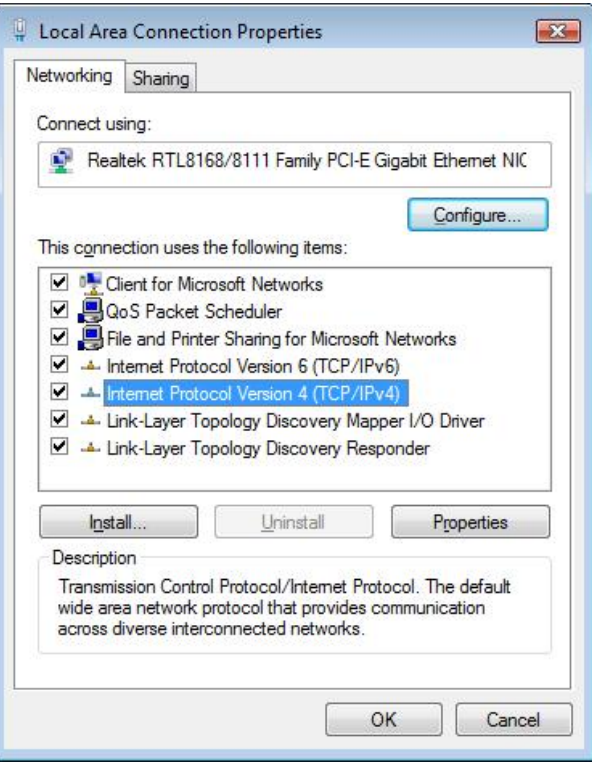

- **2.** Double-click "Internet Protocol Version 4 (TCP/IPv4)".
	- $\ddot{\phi}$  The window with the TCP/IPv4 settings then appears.

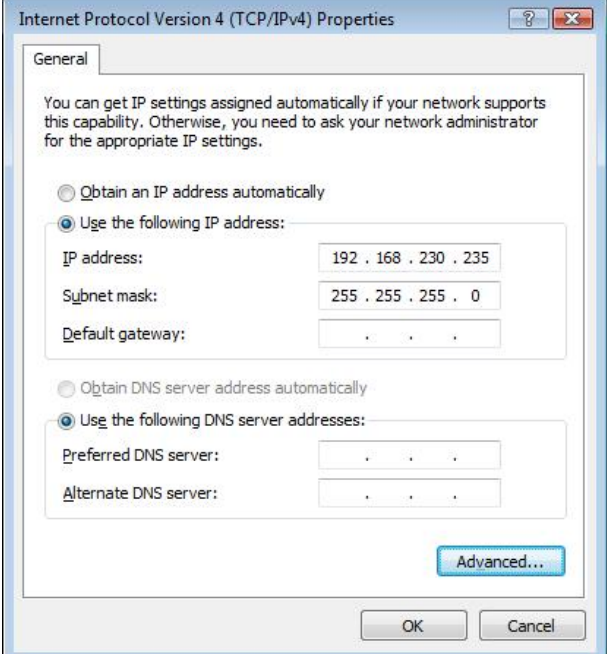

- **3.** Change these settings as shown in the screenshot and confirm with the "Advanced" button.
	- $\uparrow$  The window for advanced settings appears.

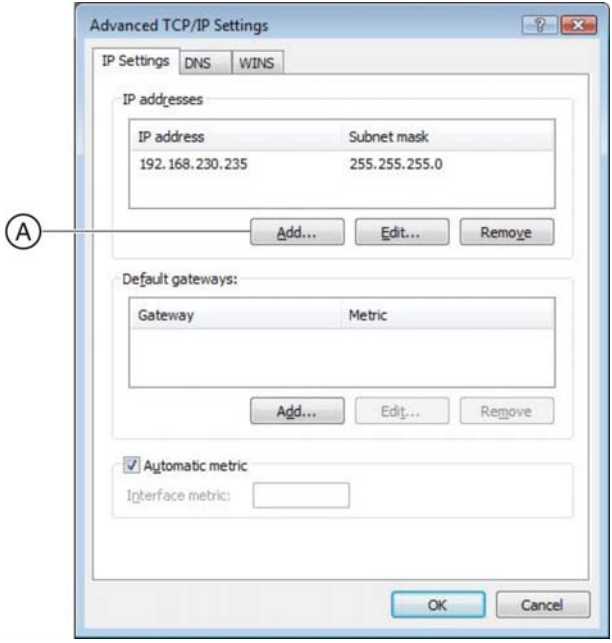

- **4.** Click the "Add" button **(A)**.
	- $\quad$  The following window appears.

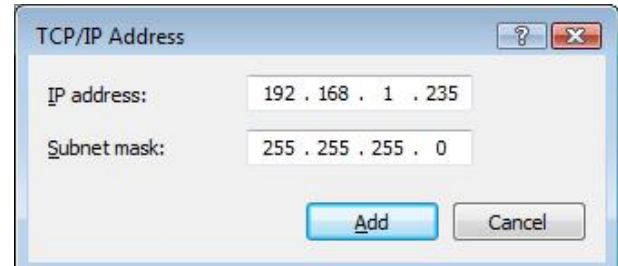

- **5.** Change these settings as shown in the screenshot and confirm with the "Add" button.
	- $\quad$  The following window appears.

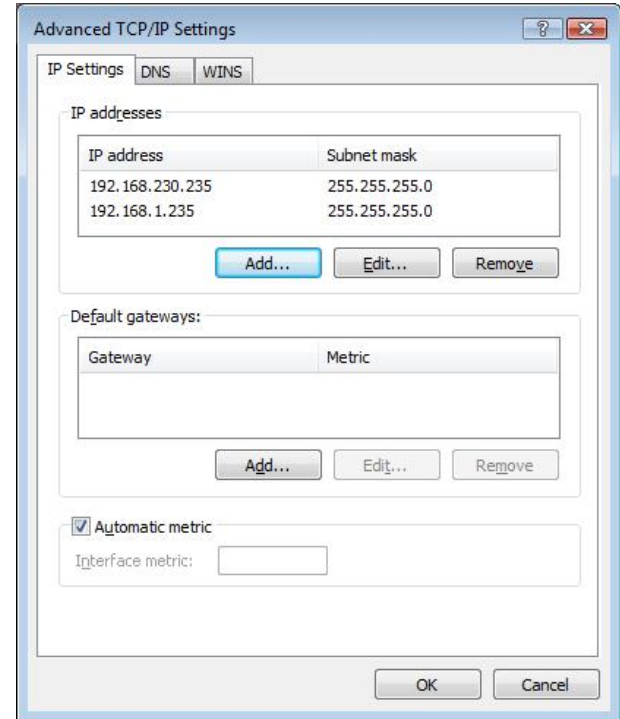

- **6.** Confirm this window with "OK".
- **7.** Confirm each of the two open windows with "OK".
- $\arrow$  The LAN card is configured.

# <span id="page-7-0"></span>**2.3 Connection test via ping command (Windows Vista as from HW Hx)**

**1.** Click "Start" in the task bar and enter the command "cmd".

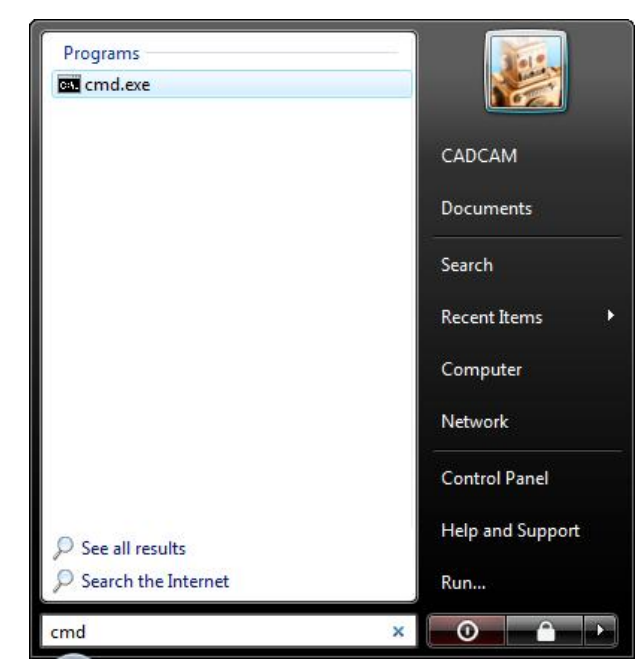

- **2.** Confirm with the "Enter" key.
	- $\psi$  The DOS prompt window then opens.

**CAUTION: The IP address is only an example** 

The IP address in the next screenshot is only an example. The IP address of the milling unit appears on the milling unit display when, after turning the unit on, you press the "Config" key.

**3.** Enter the command "ping", followed by a space and the IP address of the milling unit.

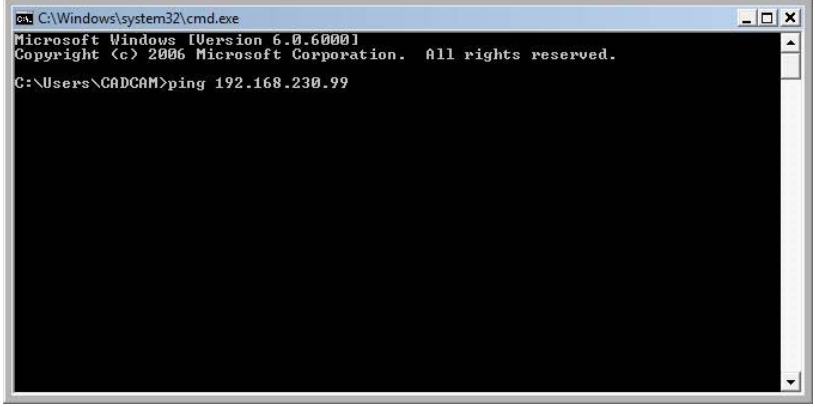

**4.** Press the Enter key.

 $\frac{1}{2}$  If the connection is intact, the display should have the following contents.

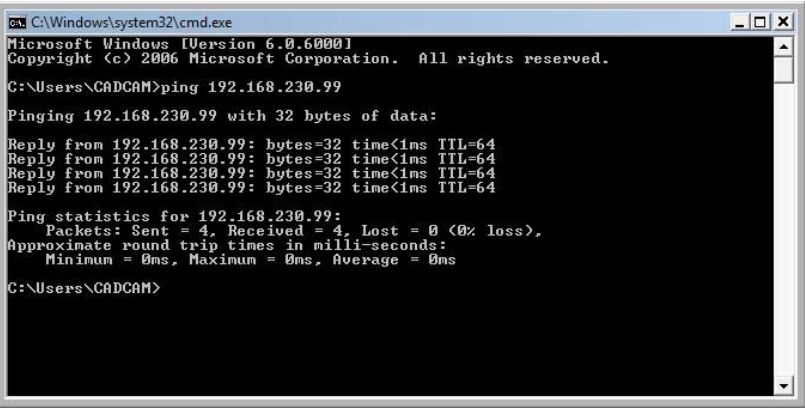

- **5.** Close the DOS prompt window.
- **6.** Go on to the chapter entitled "Analyzing the connection quality in infrastructure mode".

# **3 Windows XP**

# **3.1 Deactivating the WLAN\_card**

- <span id="page-9-0"></span>**Opening network connections 1. Click "Start" / "Settings" / "Control panel" in the task bar.** 
	- **2.** Double-click the "Network Connections" icon in the "Control panel" window.
		- ª The "Network Connections" window then opens.

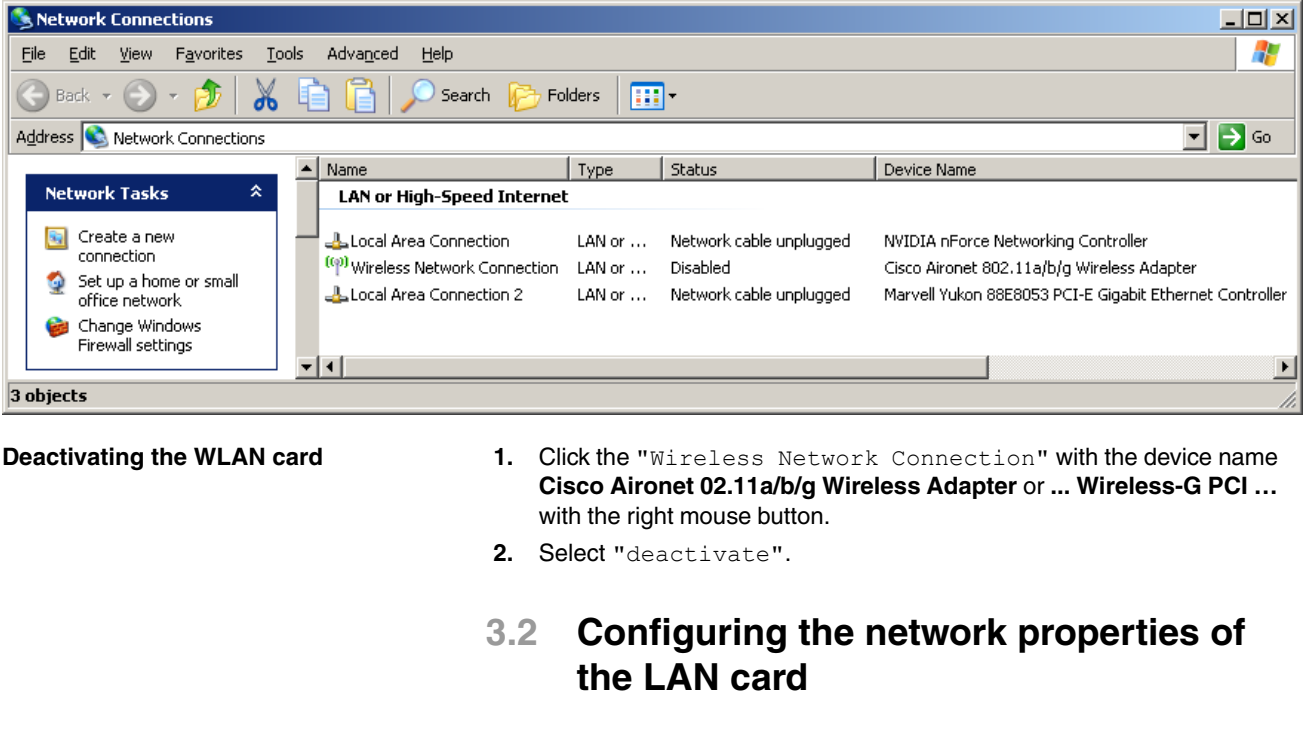

- <span id="page-9-1"></span>**Opening network connections 1. Click "Start" / "Settings" / "Control panel" in the task bar.** 
	- **2.** Double-click the "Network Connections" icon in the "Control panel" window.
		- ª The "Network Connections" window then opens.

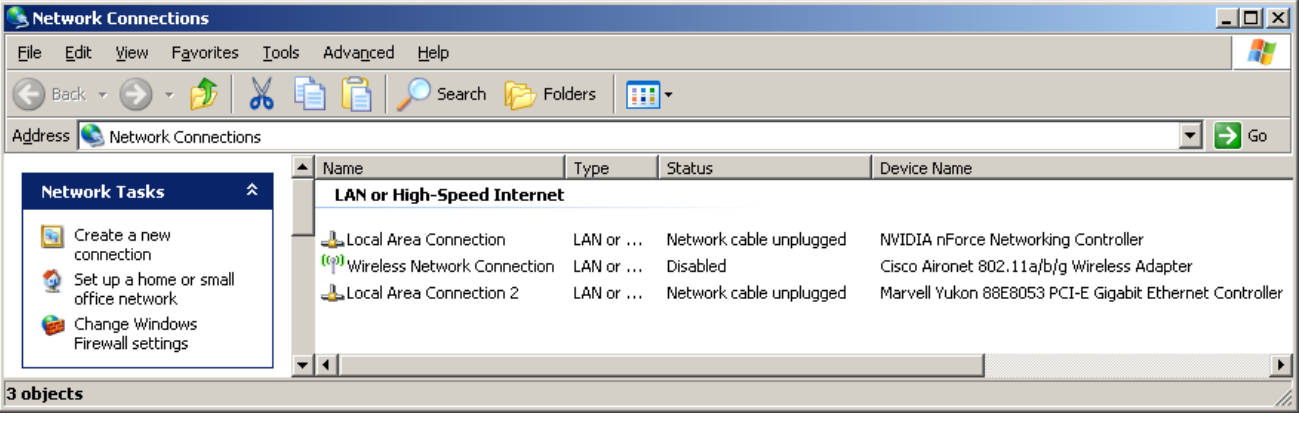

#### **Configuring the network properties of the LAN card**

- **1.** Click "LAN connection" with the right mouse button and select "Properties" from the context menu.
	- $\psi$  The window with the Network Properties then opens.

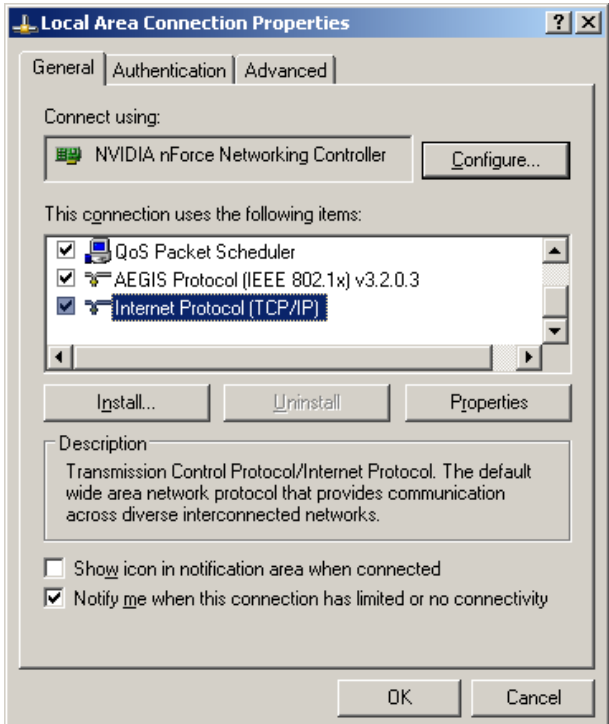

- **2.** Double-click on the "Internet Protocol (TCP/IP)" window.
	- $\psi$  The window with the TCP/IP settings then appears.

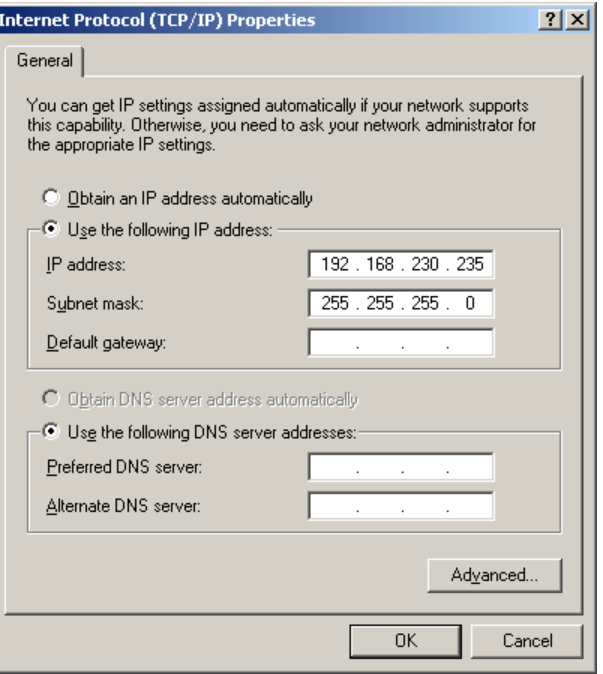

- **3.** Change these settings as shown in the screenshot and confirm with the "Advanced" button.
	- $\uparrow$  The window for advanced settings appears.

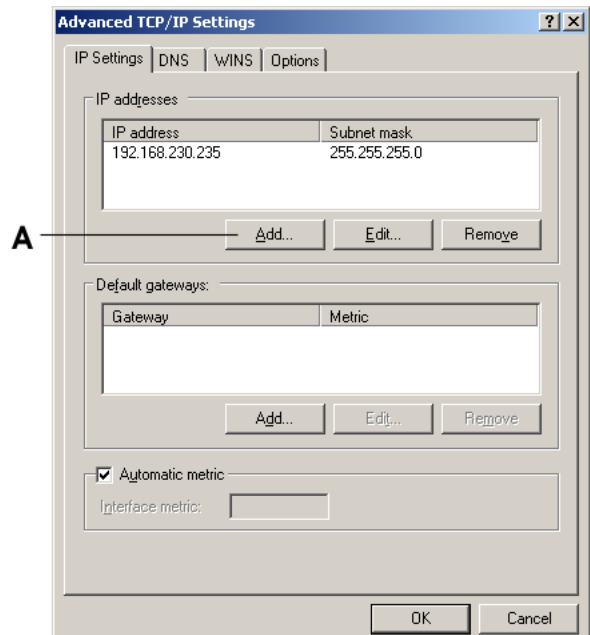

- **4.** Click the "Add" button **(A)**.
	- $\quad$  The following window appears.

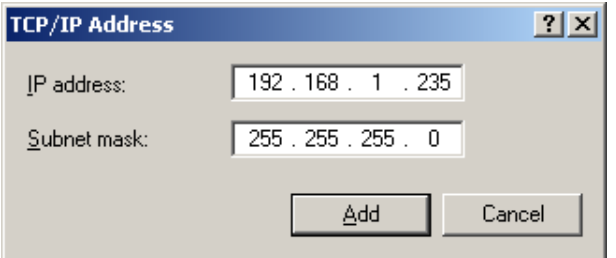

- **5.** Change these settings as shown in the screenshot and confirm with the "Add" button.
	- $\psi$  The following window appears.

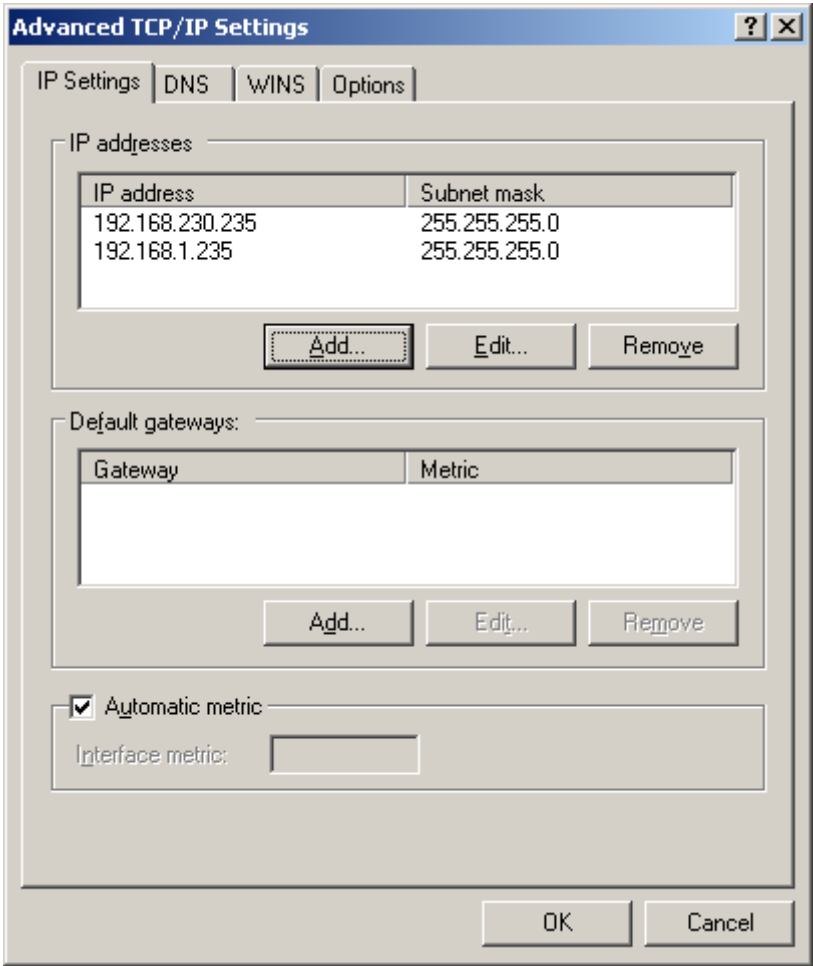

- **6.** Confirm this window with "OK".
- **7.** Confirm each of the two open windows with "OK".
- ª The LAN card is configured.

Go on to the chapter entitled "Configuring the access point".

# <span id="page-13-0"></span>**3.3 Connection test via ping command (Windows XP up to HW Gx)**

**1.** Click "Start" / "Run" in the task bar.

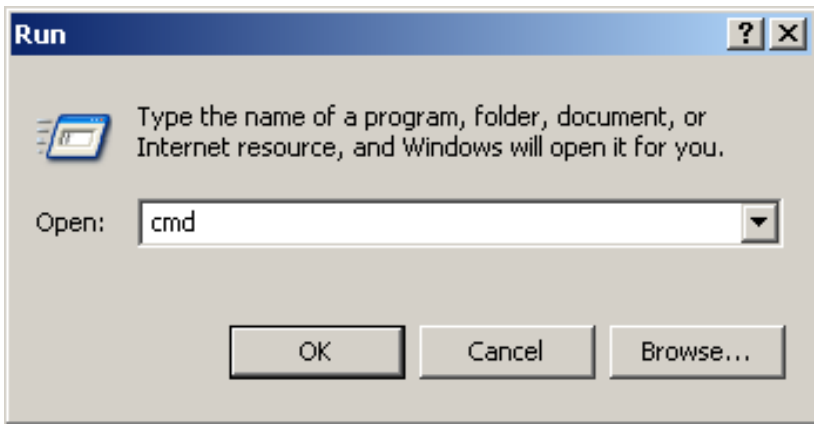

#### *DOS prompt*

- **2.** Enter "cmd" in the following window.
- **3.** Confirm with "OK".
	- ª The DOS prompt window then opens.

### **CAUTION: The IP address is only an example**

The IP address in the next screenshot is only an example.

The IP address of the milling unit appears on the milling unit display when, after turning the unit on, you press the "Config" key.

**4.** Enter the command "ping", followed by a space and the IP address of the milling unit.

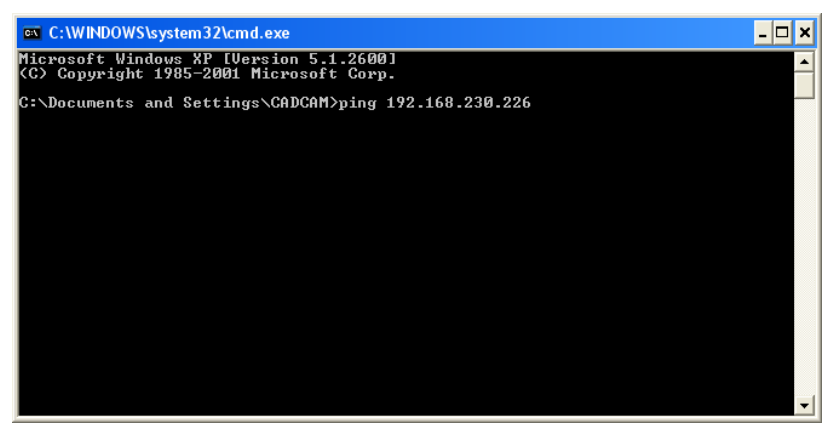

*Example ping command*

**5.** Press the Enter key.

 $\frac{1}{2}$  If the connection is intact, the display should have the following contents.

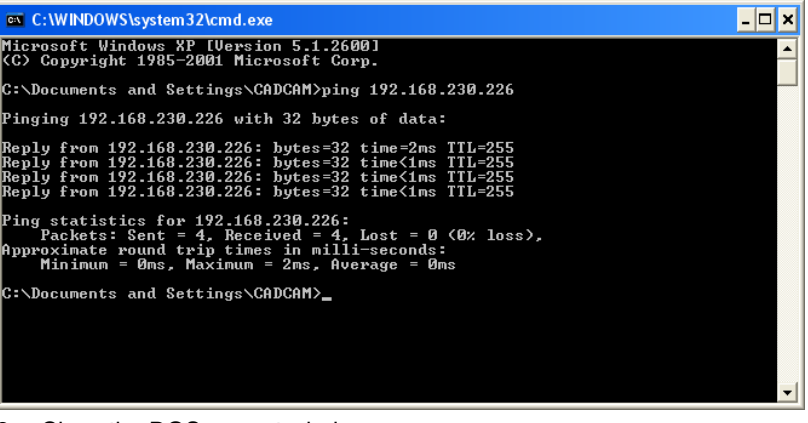

- **6.** Close the DOS prompt window.
- **7.** Go on to the chapter entitled "Analyzing the connection quality in infrastructure mode".

We reserve the right to make any alterations which may be required due to technical improvements.

 $\degree$  Sirona Dental Systems GmbH 2008 (Sprache: englisch sprache: englisch englisch peñaña en meñaña el el ermany périnted in Germany périnted in Germany (D $\degree$ 3439.031.02.02.02 (D $\degree$ 04.2008 (D $\degree$  A.-Nr.: 109.955 D 3439.031.02.02.02 04.2008

#### **Sirona Dental Systems GmbH**

Fabrikstraße 31 64625 Bensheim Germany www.sirona.com in the USA: Sirona Dental Systems LLC 4835 Sirona Drive, Suite 100 Charlotte, NC 28273 USA

Order No **61 90 503 D 3439**